**[何颖](https://zhiliao.h3c.com/User/other/0)** 2008-09-05 发表

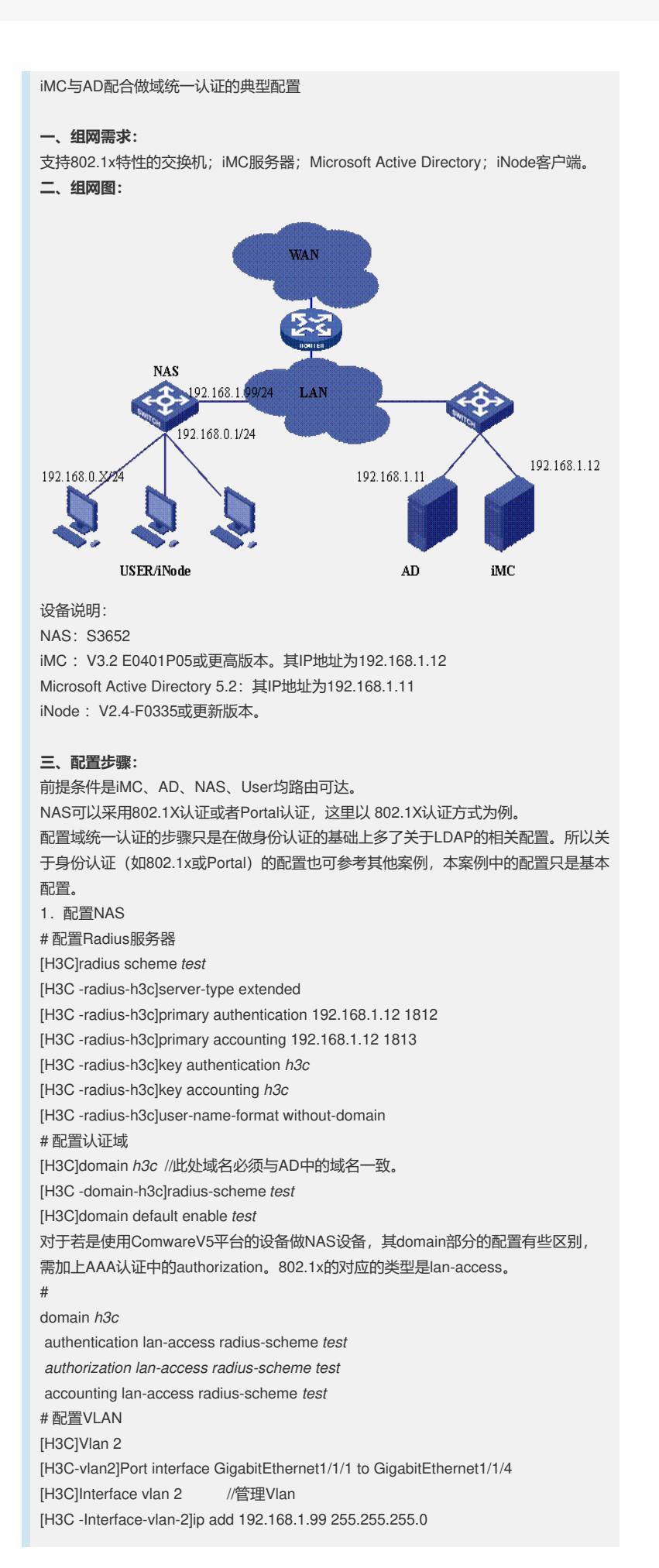

[H3C]Interface vlan 1 //用户Vlan [H3C -Interface-vlan-1]ip add 192.168.0.1 255.255.255.0 # 启动802.1X认证 [H3C] dot1x //全局启动802.1x [H3C] dot1x authentication-method pap(或eap) //域统一认证时必须启用PAP或EA P认证 [H3C]interface Ethernet 1/0/1 //准备对接口启 用802.1x [H3C-Ethernet1/0/1]dot1x //表示对下行口Ethernet 1/0/1 接口启动802.1x认证,当然 如果配置[H3C] dot1x interface Ethernet 1/0/1 to Ethernet 1/0/48则表示Ethernet 1/0/1 到 Ethernet 1/0/48所有下行口都启用dot1x认证。但不能对连接认证服务器的上行口启 动dot1x。 注: 这里只是列出了802.1X的所有必须的配置, 还有一些高级选项可以自行配置, 如

version check、accounting on等。

2.安装AD

Windows 2000 server和windows server 2003都带有Active Directory, 这里已window s server 2003为例说明AD的安装过程。

1).首先为服务器配置正确的IP地址并连接网络。

2).选择"开始->所有程序->管理工具->配置您的服务器向导"

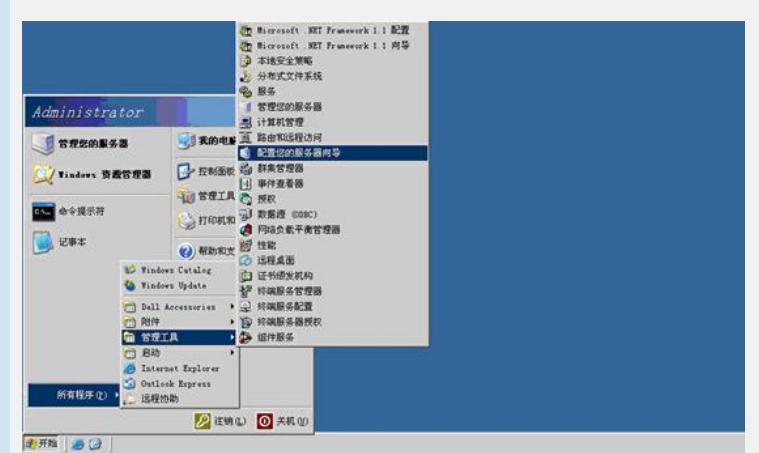

3).在欢迎界面点击"下一步"

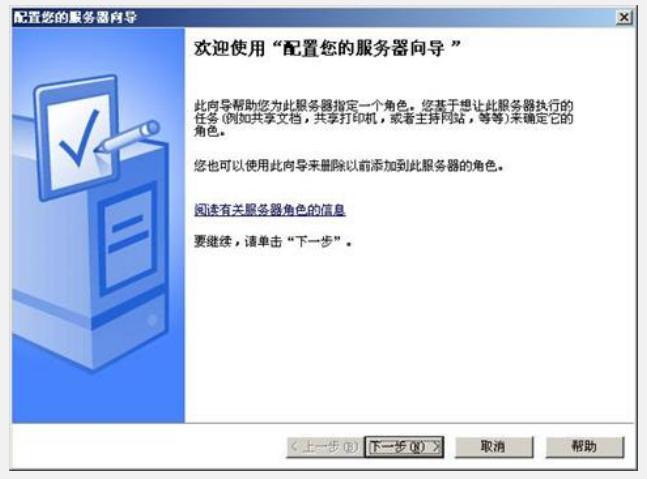

4).直接点击"下一步"

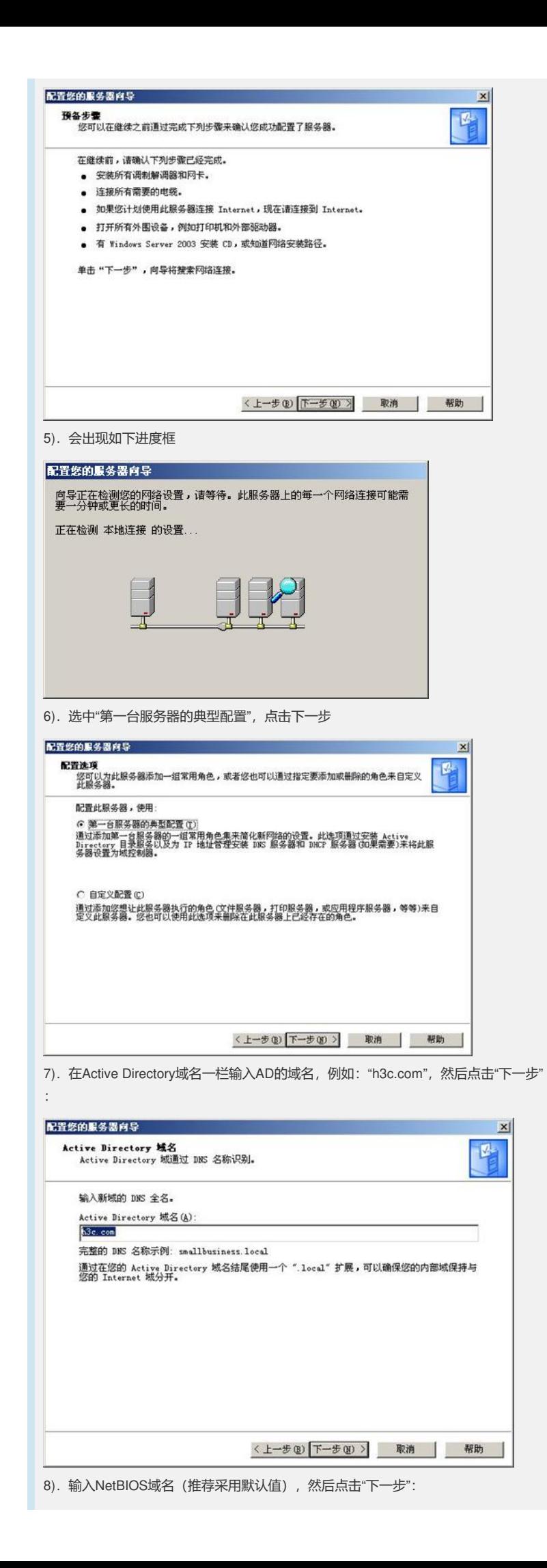

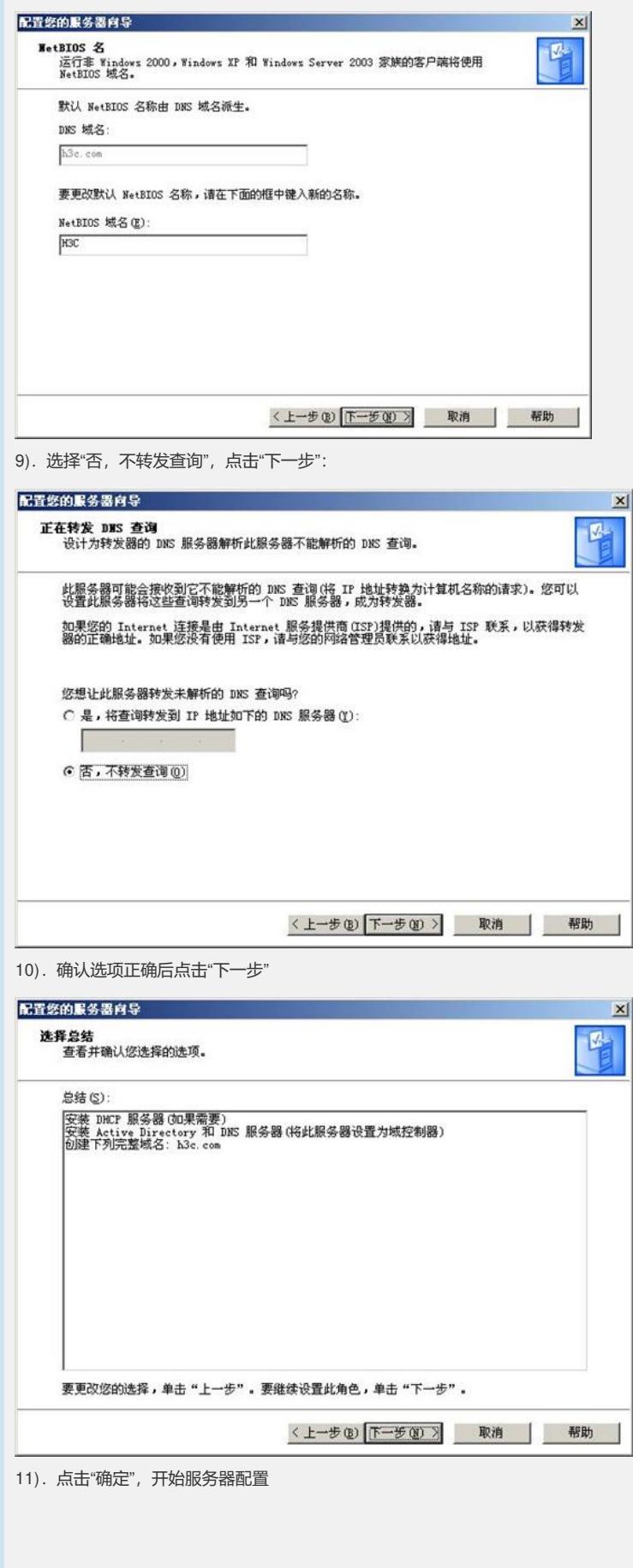

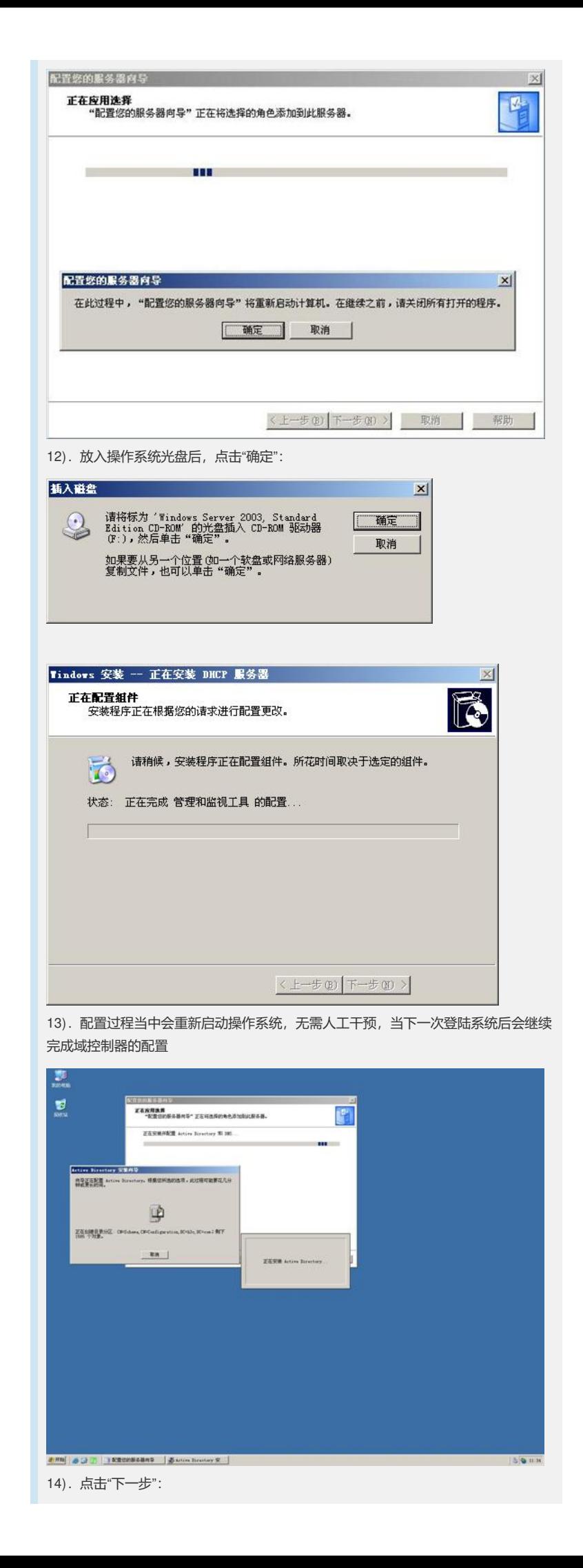

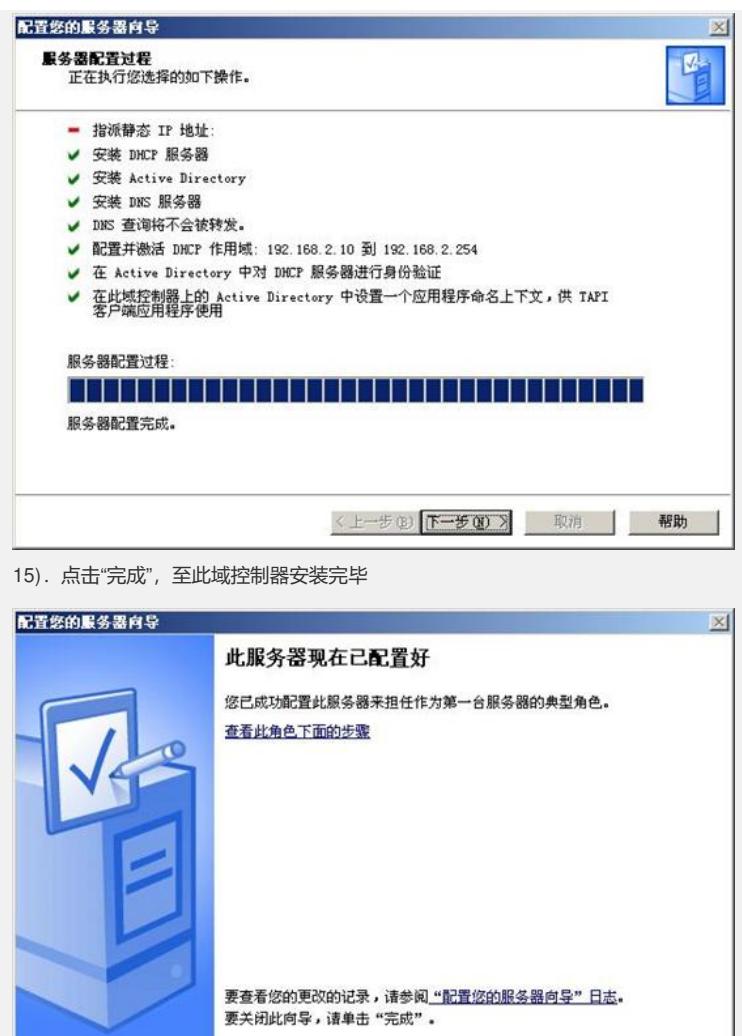

- 3.配置AD
- 1).配置域用户,选择"开始->所有程序->管理工具->Active Directory用户和计算机"

《上一步(2) [ 完成 ] 取消 | 帮助

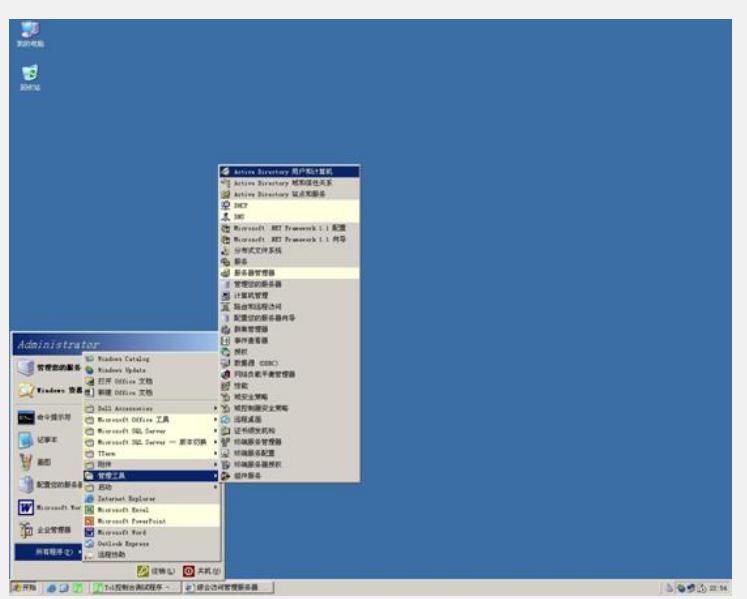

2).右键菜单服务器图标"h3c.com",选择"新建->组织单位":

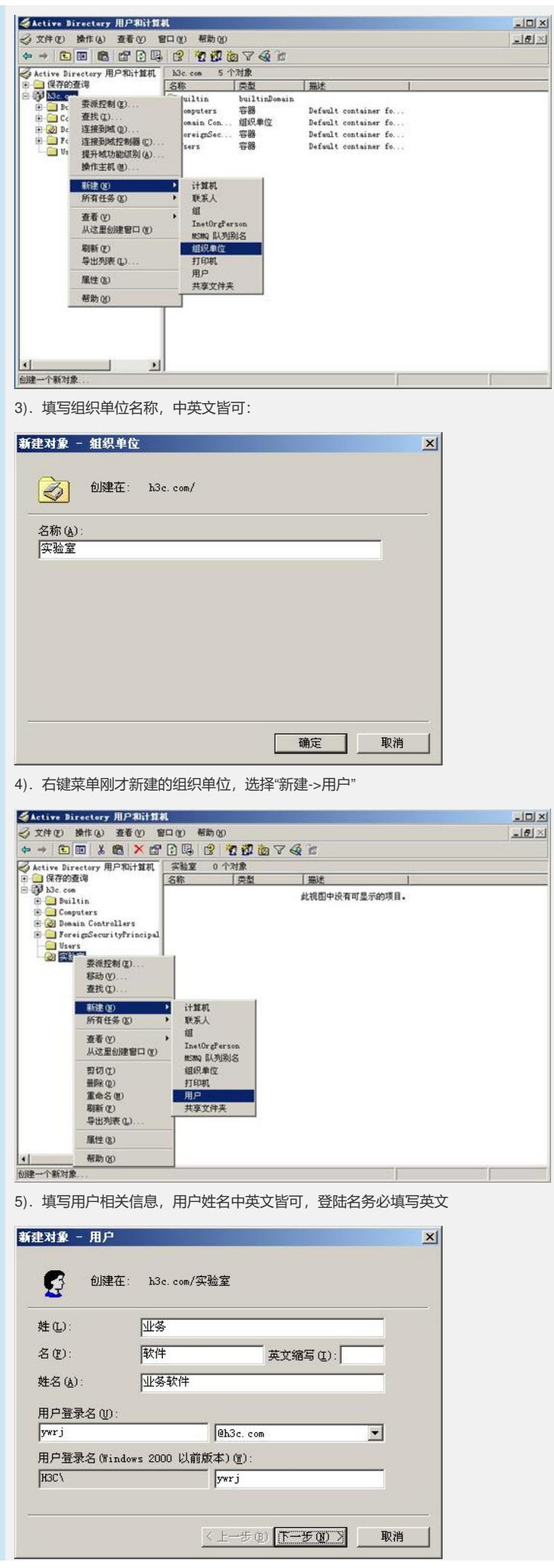

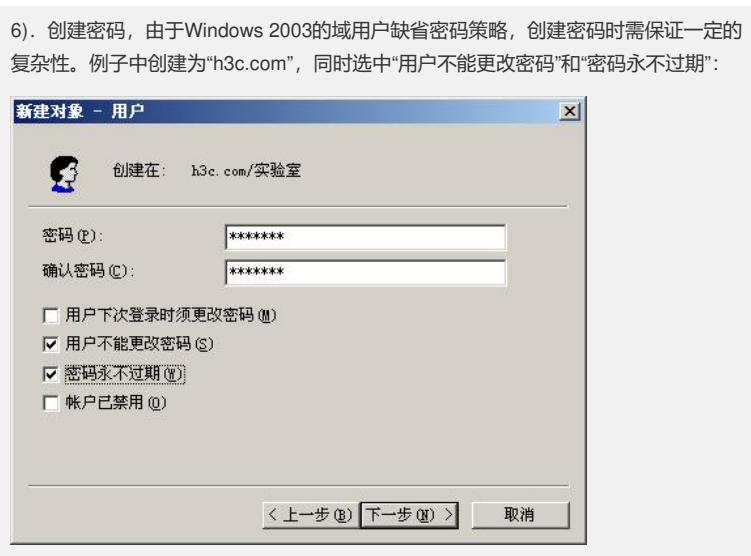

7).单击"完成",用户创建完毕。这样显示名为"业务软件"的用户就创建好了。重复如 上步骤,在"实验室"这个组织中创建多个用户。

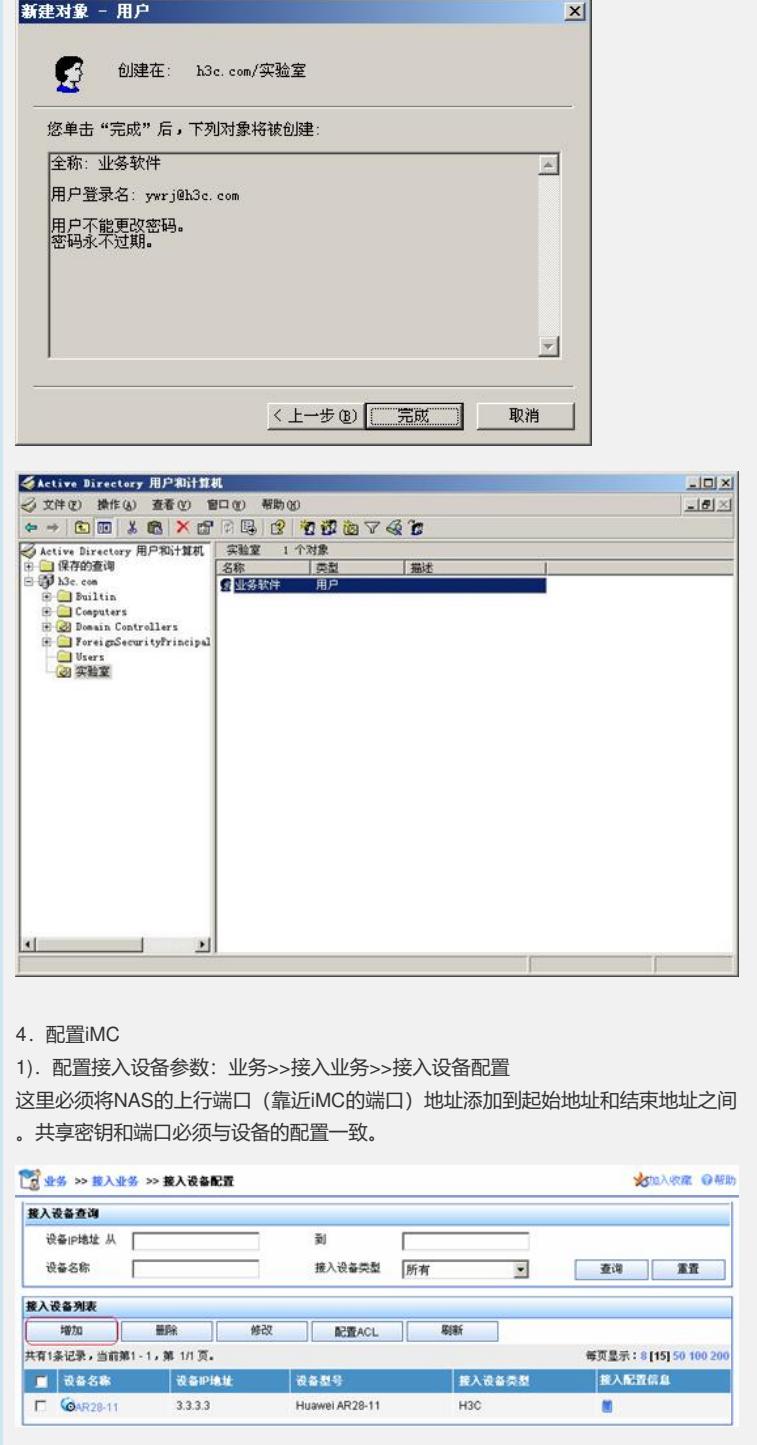

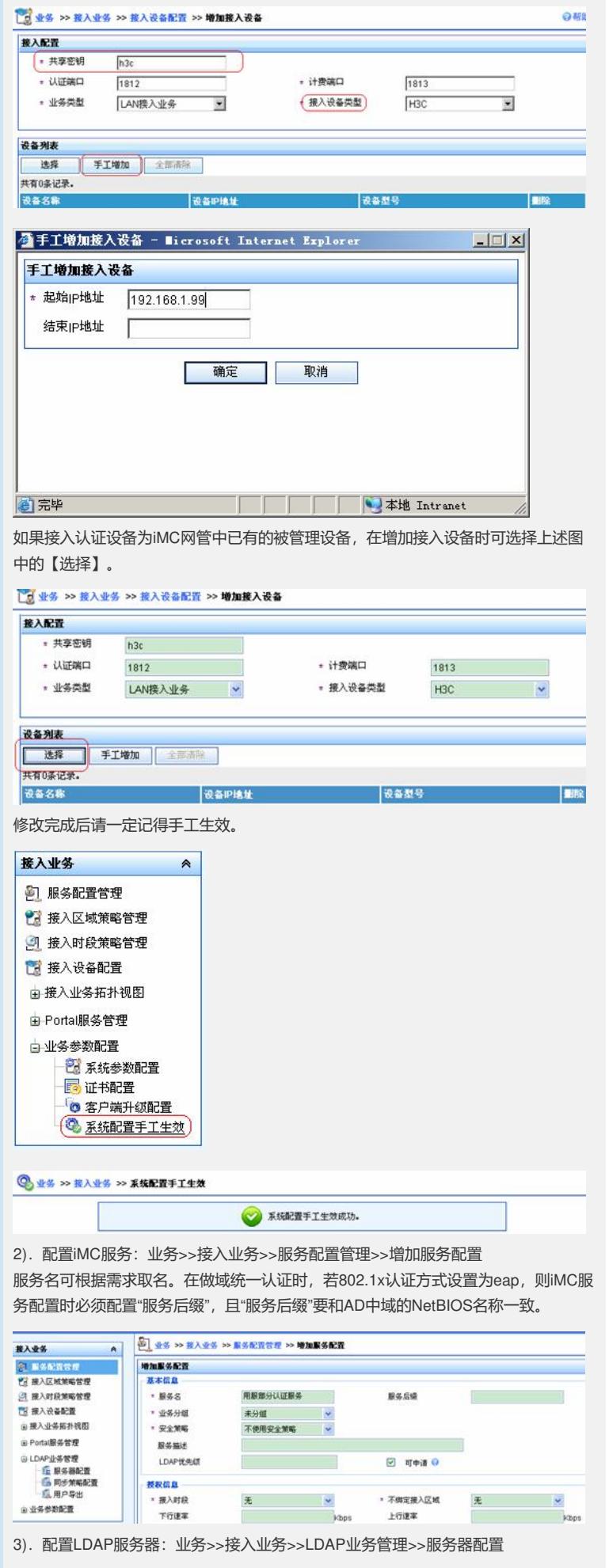

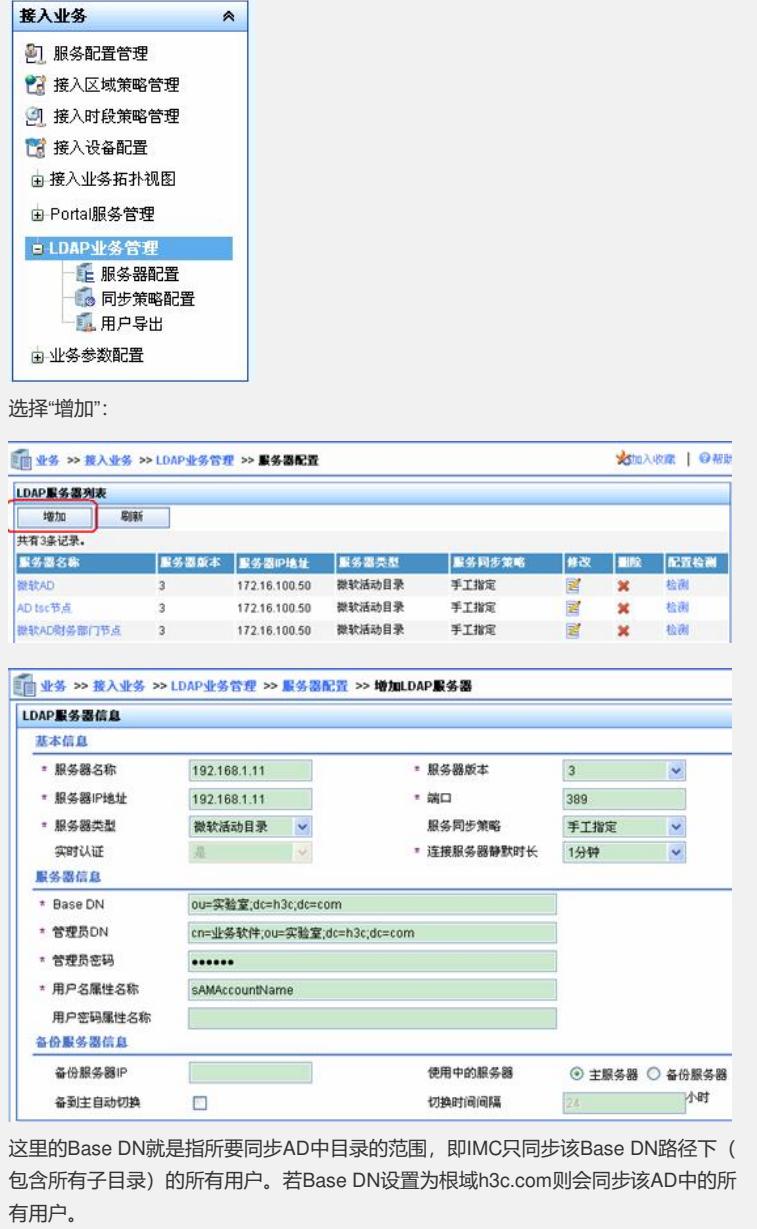

管理员DN指具有查询权限的AD中的用户,可以与Base DN不在同一目录。

管理员DN和BaseDN的命名规则为:从左到右,依次从最小子目录到根目录,中间用 逗号隔开。根目录前缀为dc=,原始目录(如users)和用户名(如"业务软件")前缀 为cn=,新建的目录前缀为ou=,用户名前缀。

对于AD服务器,用户名属性建议修改为saMAccountName

4). 配置测试: 在LDAP服务器管理中选择建立的LADP服务器, 点击行末的<检测>, 若设置正确,会出现检测成功的提示。

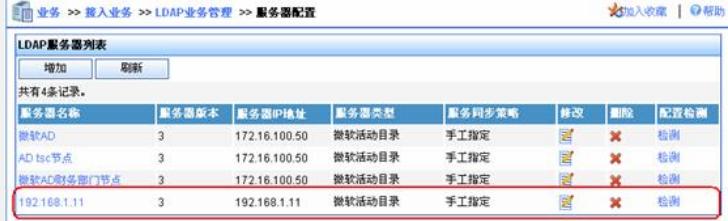

5).配置LDAP同步策略配置:业务>>接入业务>>LDAP业务管理>>同步策略配置 >> 增加

![](_page_9_Picture_126.jpeg)

出现如下的配置选项,选择LDAP服务器,配置过滤条件。

![](_page_10_Picture_83.jpeg)

点击下一步选择个列的属性,建议如下图配置,再选择相关的服务。由于AD中的用户 密码加密不可逆,不能同步到iMC中,用户每次都会到AD中认证,所以这里的iMC本 地密码可以任意设置。

![](_page_10_Picture_84.jpeg)

6).同步用户:在LDAP同步配置中选择同步配置,点击行尾的<同步>,则iMC系统会 自动同步AD中的所有Base DN中的用户到iMC中。若同步成功会会出现"同步LADP服 务器用户成功"的提示。

同步成功后会在LDAP用户管理里中发现 LDAP用户。

![](_page_10_Picture_85.jpeg)

至此,iMC与AD同步完成,用户可以采用同步过来的用户进行LDAP认证。若需要进 行域统一认证,还需配置域统一认证客户端。请参考下面的配置。

送回

**虚** 121lb

![](_page_11_Picture_0.jpeg)

3) 然后会在iNode中发现新的域统一认证连接,再在操作>>配置客户端运行方式 中选 择"启动域统一认证"。

![](_page_11_Picture_2.jpeg)

6.配置用户电脑

1) 设置PC的网络连接,配置正确的DNS服务器。本例中DNS服务器和AD在同一台服 务器上。

![](_page_12_Picture_120.jpeg)

![](_page_12_Picture_121.jpeg)

![](_page_12_Picture_122.jpeg)

重起PC,至此域统一认证配置完毕。

## **7. 预期效果:**

在PC登陆系统时,使用之前创建的域用户并选择登陆到域

![](_page_12_Picture_123.jpeg)

点击确定后,会在登陆窗口的右侧出现"正在进行域统一认证,请等待"的提示,之后 成功登陆。若在iMC中配置了EAD检查,则登陆到系统后,iNode还会对系统进行安全 检查,并采取相关策略。

## **四、配置关键点:**

- 1、LDAP绑定认证与域统一认证的概念:
- 1)域统一认证是指登录Windows域时, iNode将用户输入的域帐号和密码先拿来做身 份认证,再放开让windows去做域认证。
- 2)LDAP认证是指iMC/CAMS在收到NAS设备的认证请求后,将用户名和密码送给LD AP服务器(可能是AD)去认证。和Windows域就无关了。
- 2、NAS上802.1x的认证模式必须为pap或eap。

3、iMC的服务和NAS中配置的默认域都必须采用AD中域的NetBIOS名称, 默认情况 下是域的第一部分。例如在AD上是h3c.com, 则在iMC的服务配置和NAS中的domain 两处都应设置为h3c。

4、管理员DN配置时cn是填写显示名,而非登录名。例如,本案例中显示名为"业务软 件",但登录名是"ywrj",此时,管理员DN设置是"业务软件"。

5、对于Base DN的配置,上文中已说明:"就是指所要同步AD中目录的范围,即IMC 只同步该Base DN路径下(包含所有子目录)的所有用户"。现举例说明。例如,用户 的AD设置如图所示,为更让大家理解Base DN, 此AD上的域名设置为aaa.net.cn。

![](_page_13_Picture_151.jpeg)

在此图中,用户新建的用户组是"ITS",并在ITS组中又建了两个小分组:Computer和 Users。在Users组里有一个用户名为"IMC"的用户。该用户为管理员。在此例中:

Base dn应该为 ou=users,ou=its,dc=aaa,dc=net,dc=cn

表示需要同步users这个分组中的所有用户。

如果是ou=its,dc=aaa,dc=net,dc=cn,则表示同步its中的所有分组的所有用户。当然就 包括同步Users和Computers这两个分组了。

管理员DN 应该为cn=imc,ou=users,ou=its,dc=aaa,dc=net,dc=cn